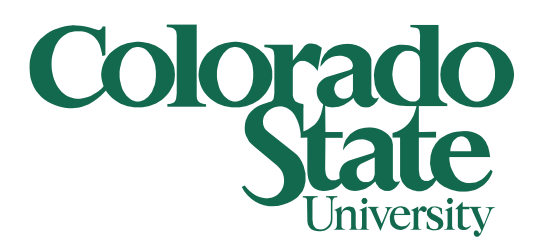

# **Changing the File Path to a Data Connection in Excel**

08/25/2015

This document shows how to change the path to a linked data source in an Excel workbook. This can be useful if the file location of a linked data source changes.

#### **Step 1:**

When the location of a linked Excel file has changed and Excel can no longer find the file it will display this message:

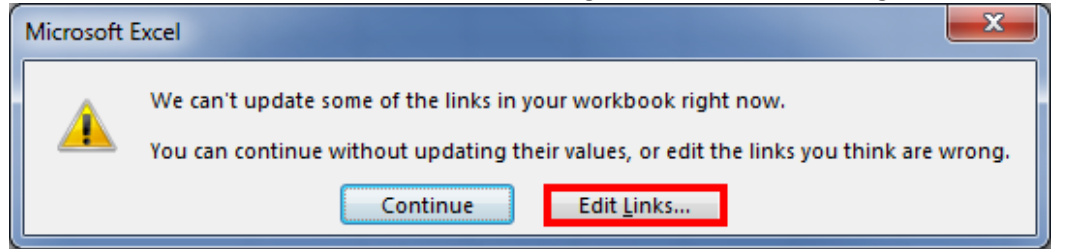

You can redirect Excel to the new location of the file by clicking the **Edit Links** button in this window or by clicking on the **Data** tab at the top of the main Excel window and then clinking on **Edit Links**.

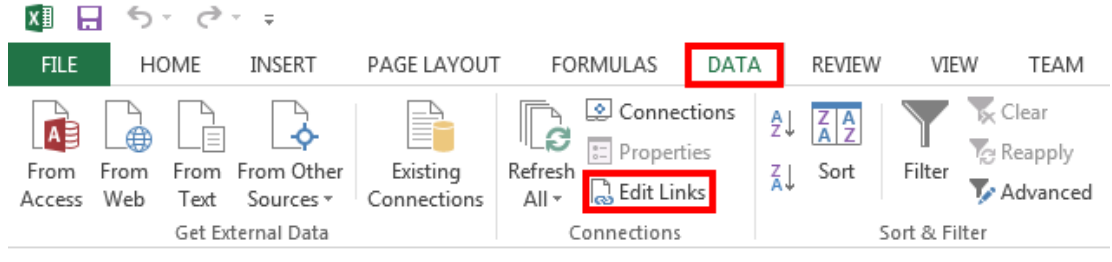

### **Step 2A:**

In the Edit Properties window click **Change Source.** 

| <b>Edit Links</b>                                                                               |                  |        |                               | P<br>$\mathbf x$     |
|-------------------------------------------------------------------------------------------------|------------------|--------|-------------------------------|----------------------|
|                                                                                                 |                  |        |                               | <b>Update Values</b> |
| Source                                                                                          | <b>Type</b>      | Update | <b>Status</b>                 |                      |
| 10 Footnote 09.xlsx                                                                             | Worksheet        | A      | Error: Source not foll        | Change Source        |
| 16 Footnote 10.xlsx                                                                             | Worksheet        | А      | Error: Source not for         |                      |
| CSU All FY14.xlsx                                                                               | Worksheet        | А      | Error: Source not foul        | <b>Open Source</b>   |
| CSU S FN FY15.xlsx                                                                              | Worksheet        | А      | <b>Error: Source not fou</b>  |                      |
| <b>CSUP FN All FY15.xlsx</b>                                                                    | Worksheet        | А      | Error: Source not fou         | <b>Break Link</b>    |
| <b>CSUP EN AIL EY15 xlsx</b>                                                                    | Worksheet        | А      | <b>Frron: Source not foul</b> |                      |
| CSUP FY14 Footnotes rev 092314.xlsx                                                             | Worksheet        | А      | <b>Error: Source not fou</b>  | Check Status         |
| FN 03E FY15.xlsx                                                                                | Worksheet        | А      | <b>Error: Source not fou</b>  |                      |
| <b>FN 04 FY15.xlsx</b>                                                                          | Worksheet        | А      | <b>Error: Source not fou</b>  |                      |
| <b>FN 05 FY15.xlsx</b>                                                                          | Worksheet        | А      | <b>Error: Source not fou</b>  |                      |
| <b>FN 06 FY15.xlsx</b>                                                                          | Worksheet        | А      | <b>Error: Source not fou</b>  |                      |
| <b>FN 07 FY15.xlsx</b>                                                                          | Worksheet        | А      | <b>Error: Source not fou</b>  |                      |
| <b>FN 08 FY15.xlsx</b>                                                                          | Worksheet        | А      | <b>Error: Source not fou</b>  |                      |
| <b>FN 09 FY15.xlsx</b>                                                                          | Worksheet        | А      | <b>Error: Source not fou</b>  |                      |
| FN 10 FV14 vlcv                                                                                 | <b>Worksheet</b> | Δ      | Frron Source not for          |                      |
| Ш                                                                                               |                  |        |                               |                      |
| Location: \\bfsfs1\user_redirect\$\All Accountants Shared\FRA\YEAR END\FY09\FN 10 - Bonds COP's |                  |        |                               |                      |
| Item:                                                                                           |                  |        |                               |                      |
| Update:<br>Automatic Manual                                                                     |                  |        |                               |                      |
| Startup Prompt                                                                                  |                  |        |                               | Close                |

#### This will open the file browser so you can find the file in its new location.

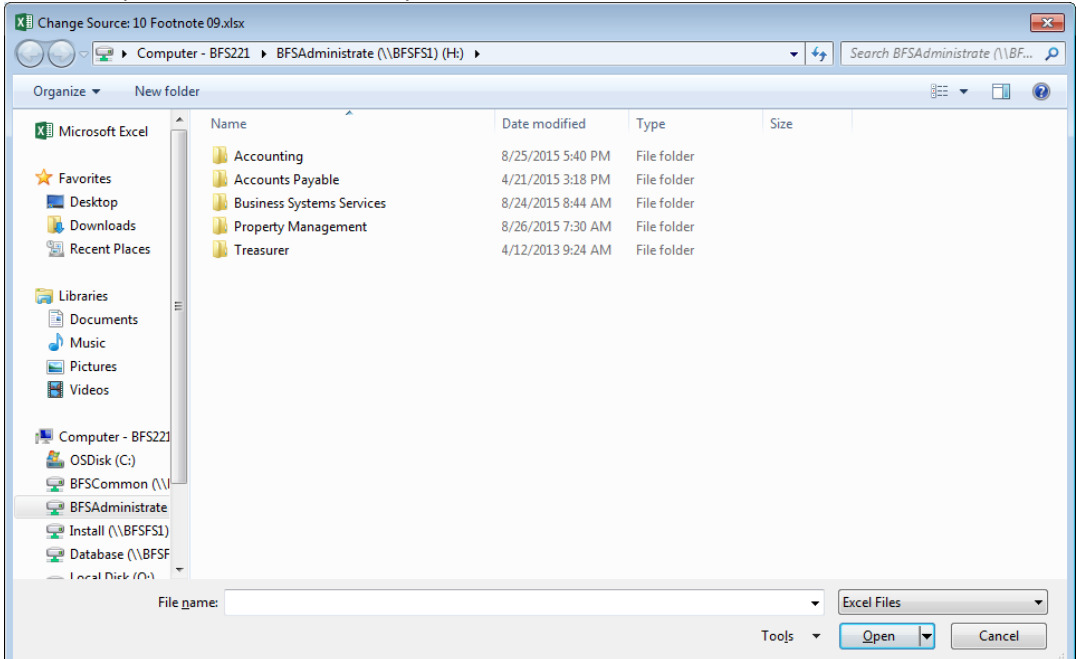

## Once you have found the desired file, select it and click **Ok**

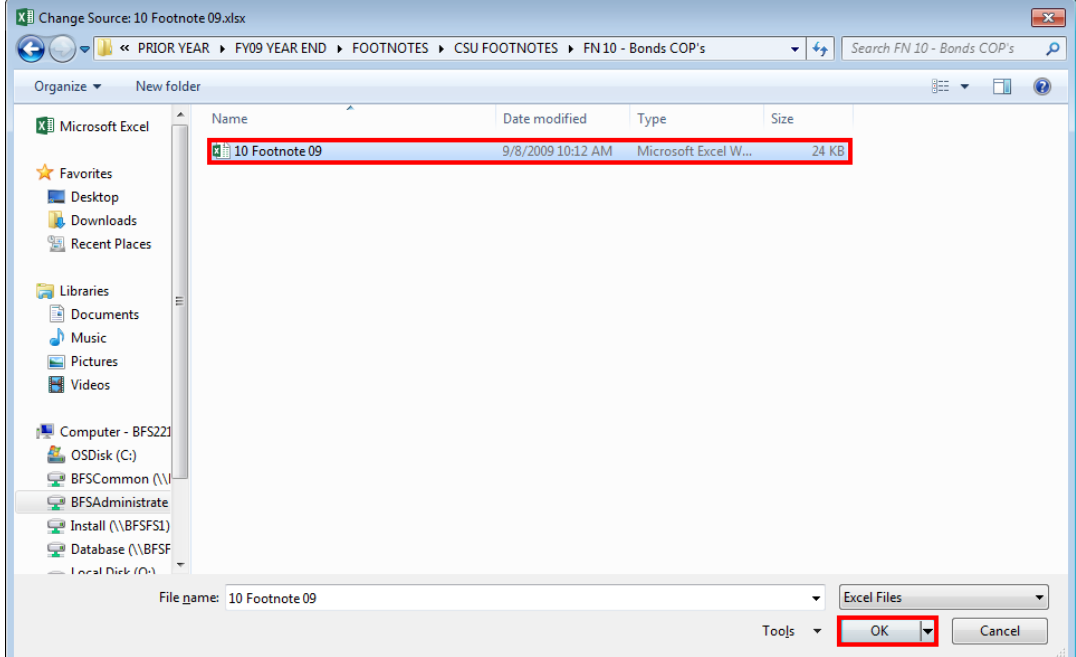

#### **Step 2B:**

Sometimes when changing the source of a linked file you will encounter this error:

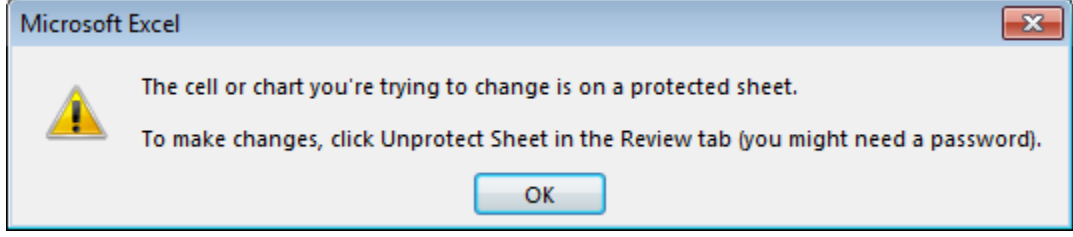

To fix this you must unprotect any sheets that use data from the source you are trying to change.

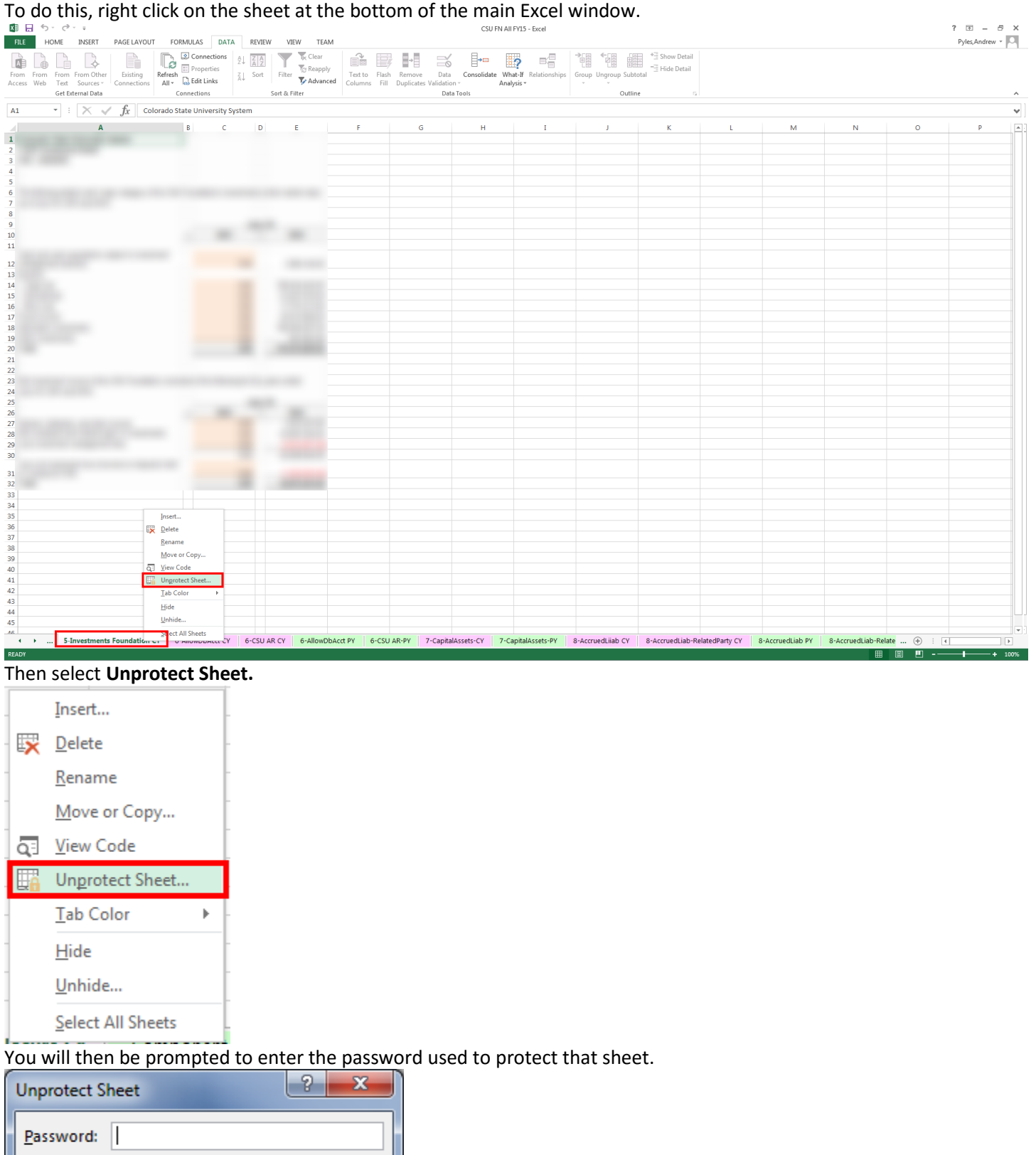

After you have done this you will be able to follow the steps in **2A** of this document to update the location of your linked data sources.

OK

Cancel

## **Step 3:**

You can easily add links from one Excel file to another. In the destination file select a cell and enter an equal sign (=).

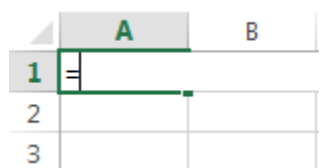

In the source file you wish to get the data from select the cell you wish to pull the data from and press the **Enter** key.

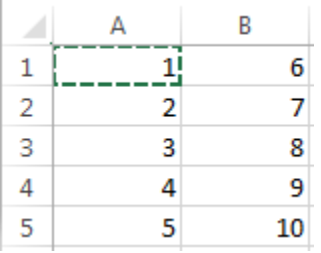

Now the destination workbook will populate that cell from the source file.

You can also link more than one cell at a time. In your source file hold the **Shift** key and select all of the cells you wish to link to in your destination file.

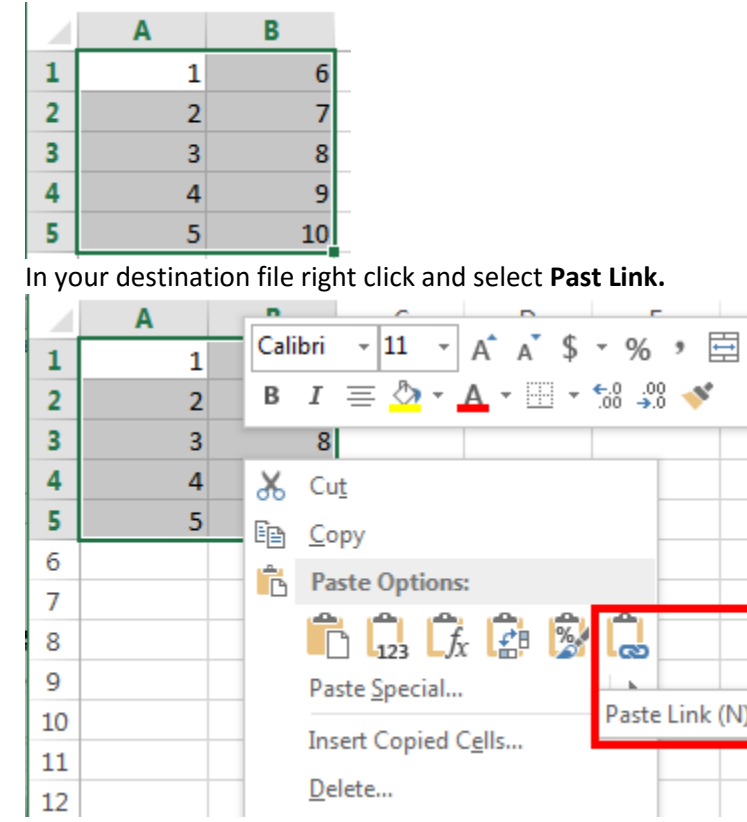